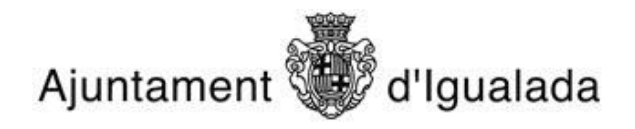

## **LA NOTIFICACIÓ ELECTRÒNICA**

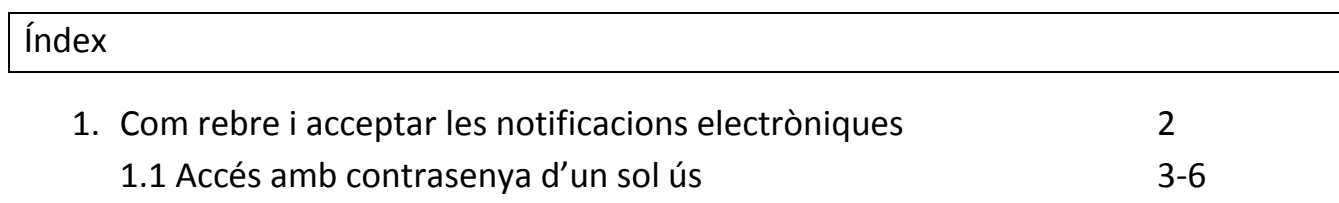

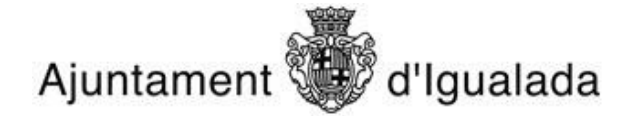

1 . Com rebre i acceptar les notificacions electròniques

Si el ciutadà va donar el seu consentiment per a ser notificat per mitjans electrònics a la seva sol.licitud, rebrà un correu electrònic a l'adreça que va facilitar a la seva sol.licitud.

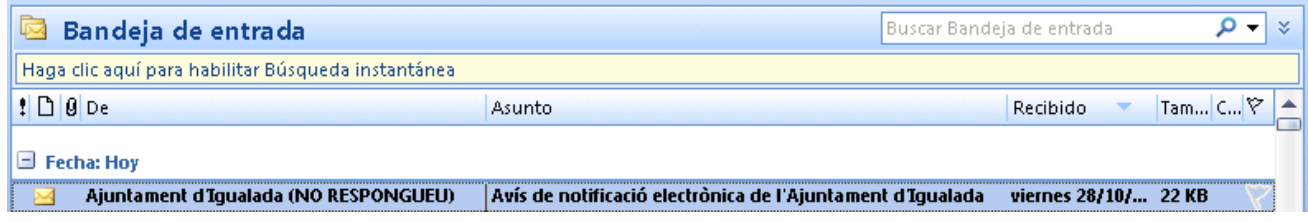

Dins el cos del missatge hi ha un resum de la notificació o comunicació, així com un enllaç directe per poder accedir a la notificació.

Benvolgut / Benvolguda,

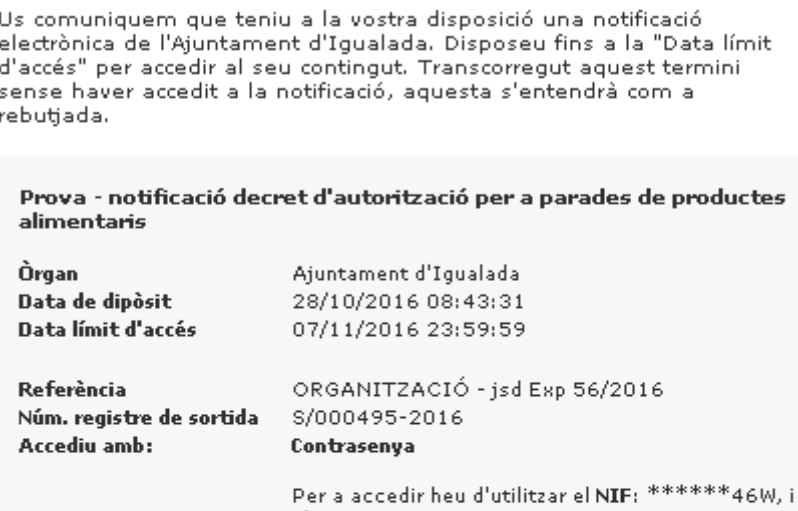

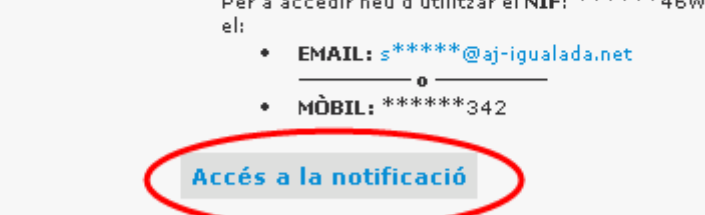

També podeu accedir al contingut de la notificació des del nostre espai de notificacions electròniques

Cordialment,

Ajuntament d'Igualada

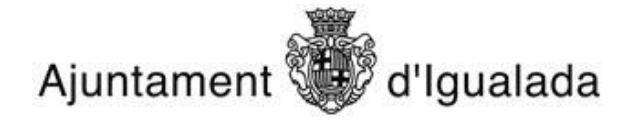

## 1.1 Accés amb contrasenya d'un sol ús

Quan hem clicat a "Accés a la notificació" estarem accedint a l'espai de notificacions de l'Ajuntament d'Igualada. Aquí també, haurem de clicar "Accedeix a la notificació"

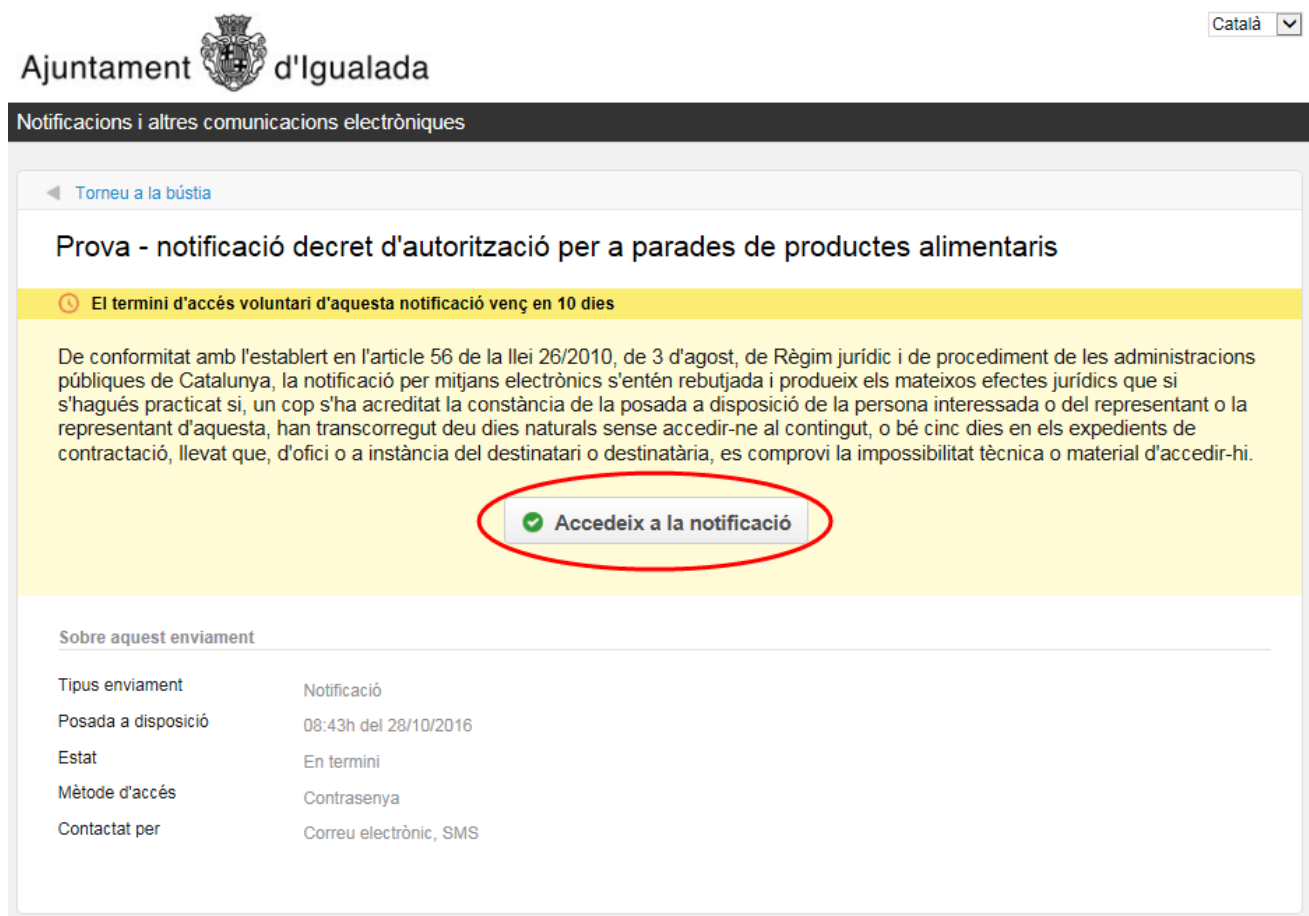

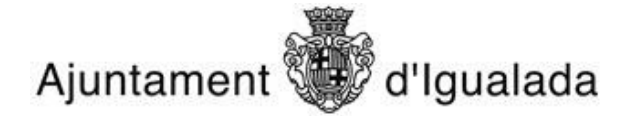

Caldrà que entreu el vostre NIF en el camp corresponent. A continuació, indicareu el mètode mitjançant el qual voleu que se us envii la contrasenya. Si és el vostre mòbil, rebreu un missatge SMS amb la contrasenya, si és el correu electrònic serà un missatge amb la contrasenya.

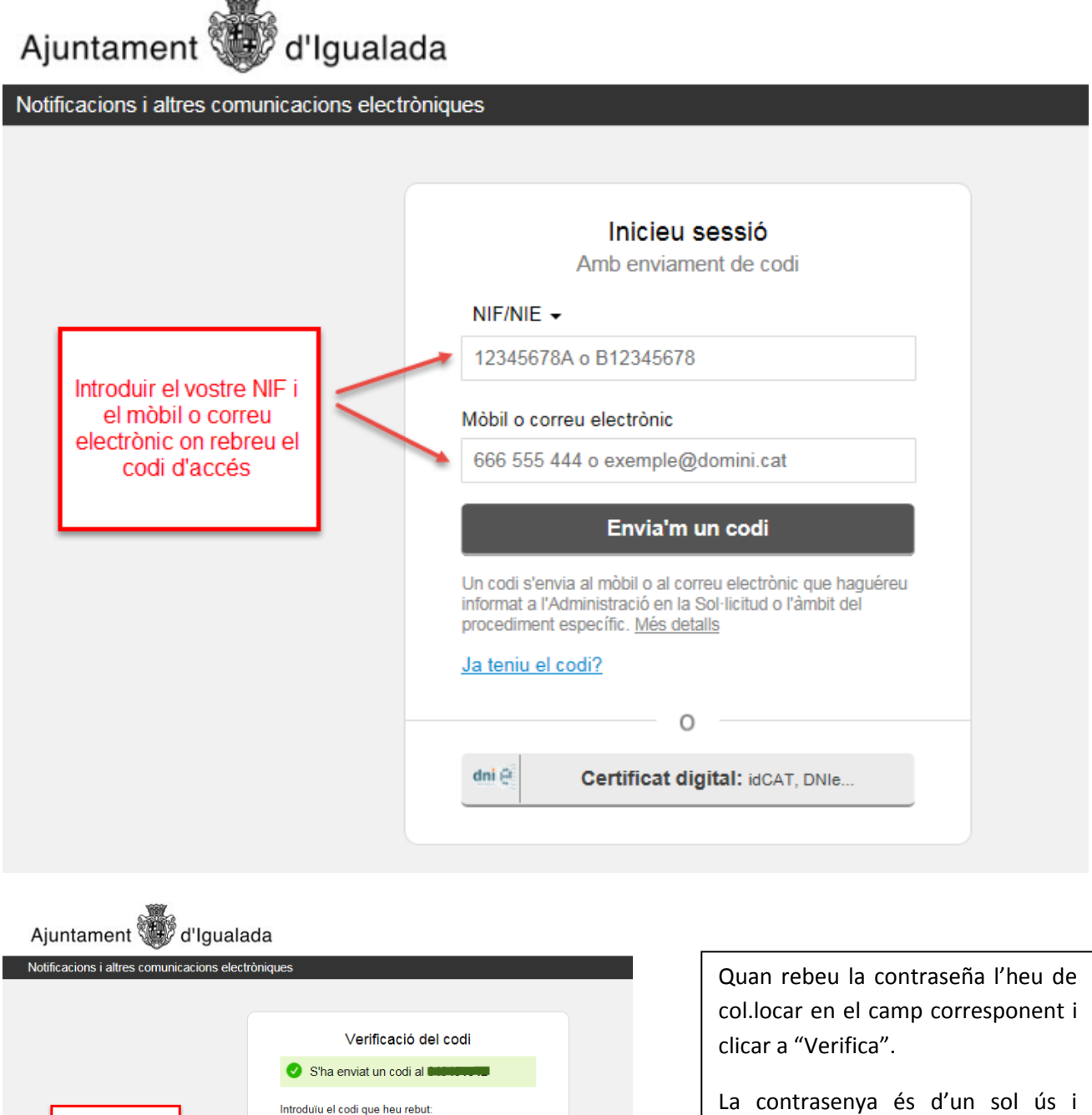

Introduïu el codi

Necessiteu ajuda?

**Verifica** 

Inserir el codi que us han enviat i<br>prémer "Verifica"

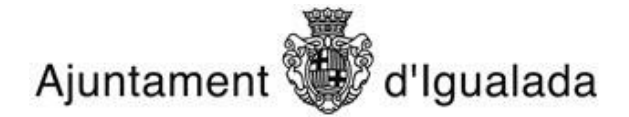

Un cop s'ha validat la contrasenya, ja tenim acceptada la notificació i la podem visualitzar. En la notificació tindrem tota la informació que inclou l'arxiu en format .pdf de la notificació, el número de registre de sortida, i tindrem la possibilitat de desar-nos un "justificant electrònic de validesa" com a justificant de la notificació

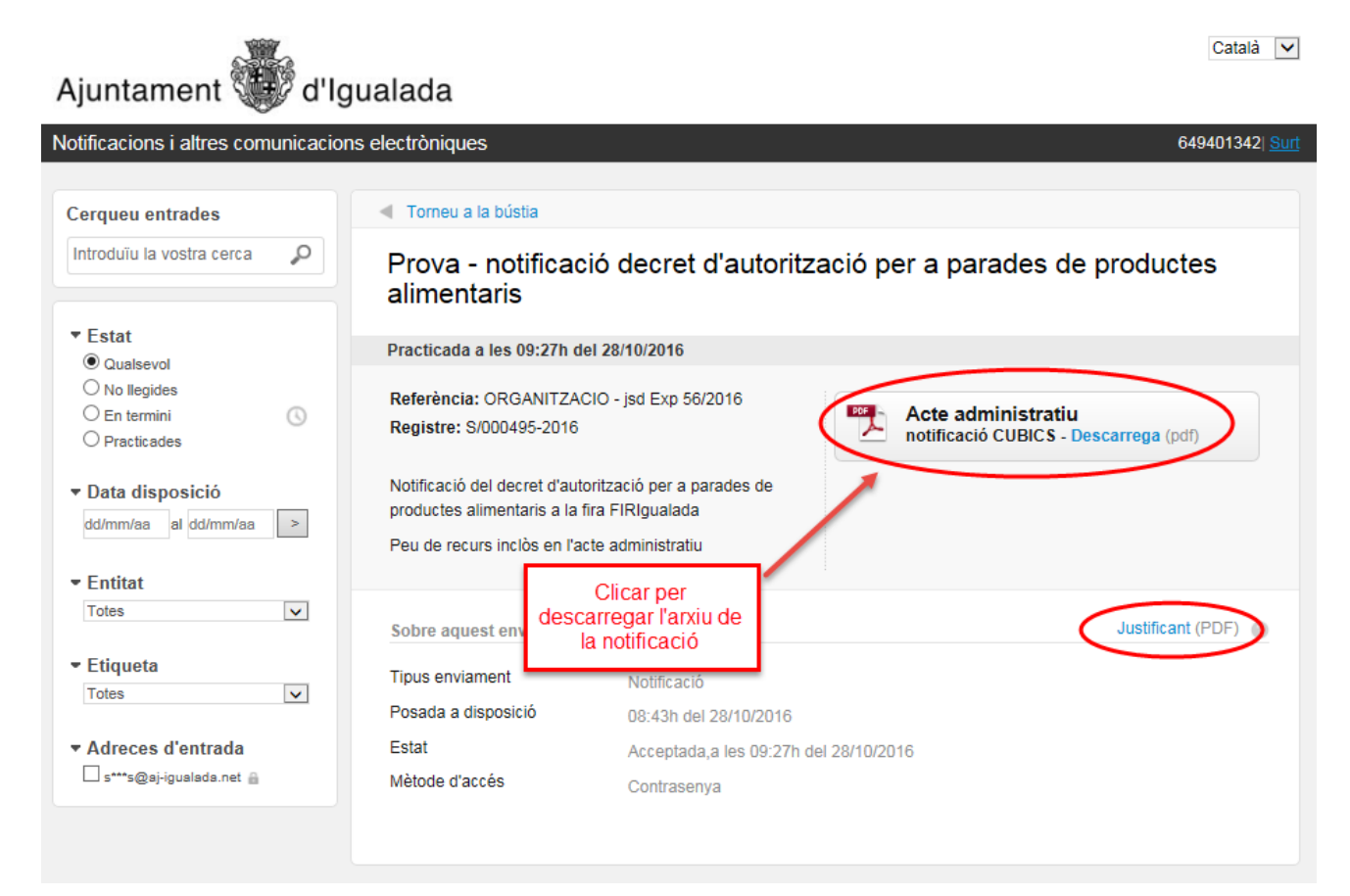

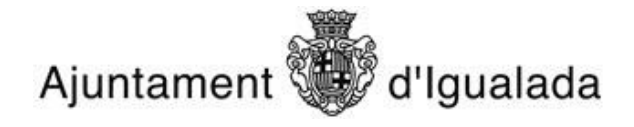

## Justificant electrònic de validesa

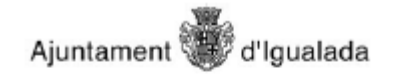

## Evidències del procés de notificació

 $V1.1$ 

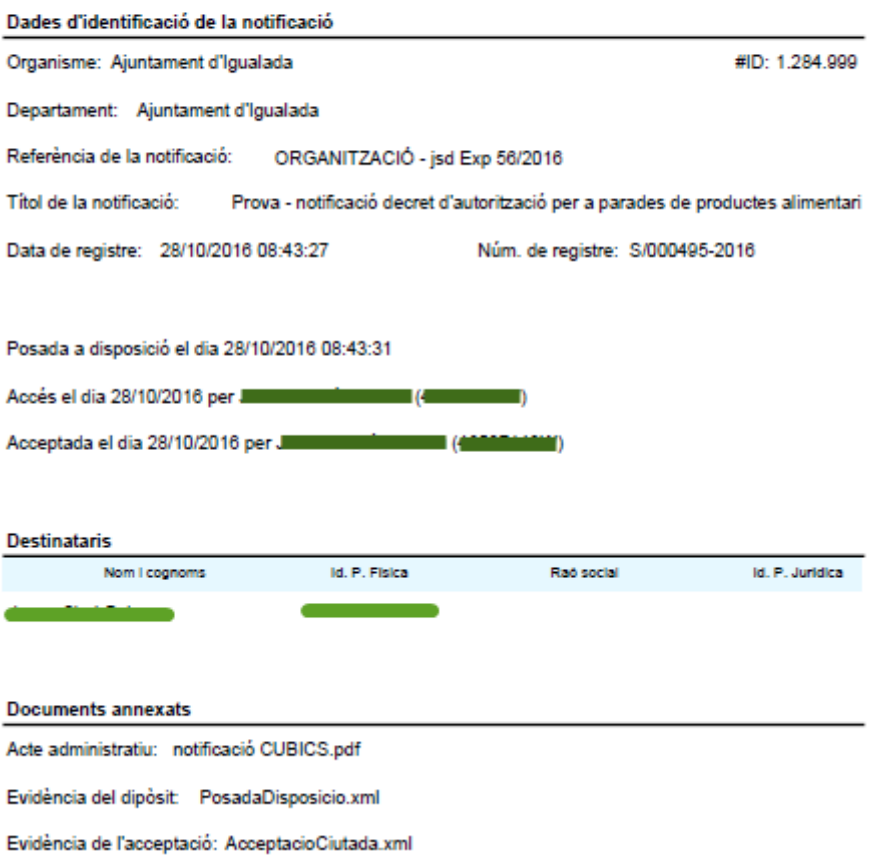